# Creating an Enhanced Podcast Using Apple's GarageBand & iWeb

## What will you need?

## Hardware & Software

Recording

Computer

• Apple Desktop machine or iMac
• iBook , Powerbook or MacBook Pro

There is a range of possibilities for the recording, and review, of captured audio...

- Headset/microphone combination ~ USB powered preferably (my preferred option)
- Microphone ~ USB powered preferably
- · Lapel or "lavalier" microphone
- Voice recorder with digital capability
- Voice recorder (analog) with USB connectivity
- Digital still camera with voice and/or video record capability
- Digital video camera

Software • GarageBand

- iTunes
- iWeb
- plus... Transmit of any other ftp software

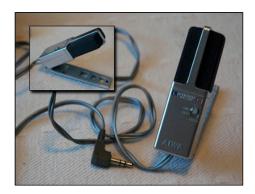

Microphone

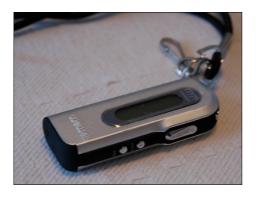

Voice Recorder

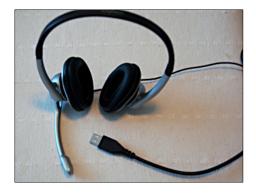

Headset

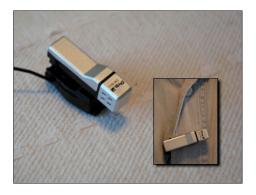

Lapel Microphone

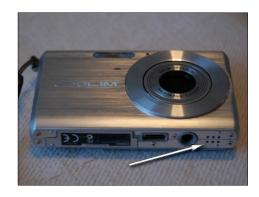

Digital Camera with Voice Record

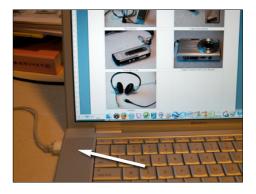

Built in microphone

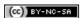

#### Subject matter resources

# Photographs, diagrams, images

- It is a good idea to organise the images that will form a part of your enhanced podcast before you
  begin your recording.
- Do you own the images? Will you need to secure permission from the owner to publish the images?

#### Storyboard or script

- What is the purpose of the podcast?
- Is it a precast or introduction to a topic?
- It is a key component of a topic
- Is it a postcast or reflection upon a topic?
- Do you know what you wish to say? Can you simply speak to your topic straight off the top of
  your head or will you need a set of notes, script or storyboard to guide you through the podcast?
- What is the duration of the podcast? One minute or thirty minutes?

#### Publishing the podcast

#### Web server space

- Do you have access to a web server on which you can publish the necessary podcast files?
- Do you know the ftp address of the server that you will use to publish your podcast?
- Do you know the address of the exact directory on the server where you will publish your podcast?
- Do you have password access to the server?
- Will you need technical assistance from an IT support staff member who can take care of this final process for you?
- Is the server at school? Is it your own server?
- What software will you use to publish the podcast? Transmit?
- Do you know how to obtain the subscription address of the podcast so that you can share it with others so that they may review your podcast?

## Setting up for the recording on your Apple computer ~ getting the audio correct

#### 1. System Preferences

It is wise to check your audio set-up before you begin working with GarageBand. This may save some troubleshooting later.

Select System Preferences... from the Apple menu.

The window illustrated will appear.

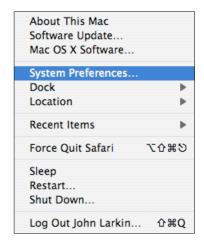

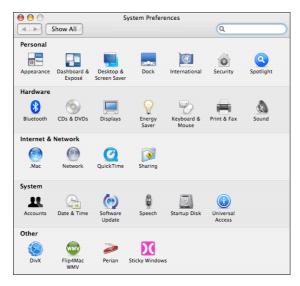

Click on the **Sound** icon at the end of the listed **Hardware** items in the second row. The following window will appear.

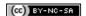

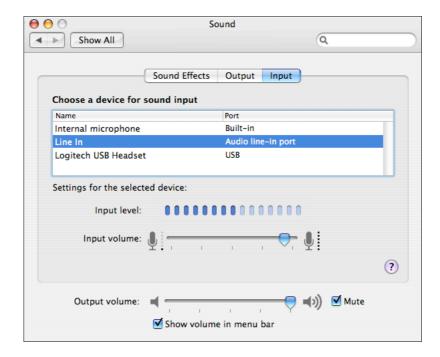

Click on the **Input** tab on the right and select the desired method for recording your audio. You have may have two or more choices. In the example below there are three choices:

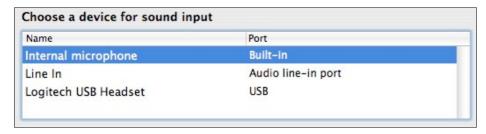

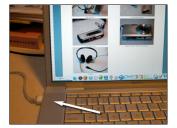

Internal omni-directional microphone (eg; located under left speaker grille)

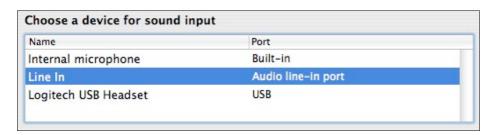

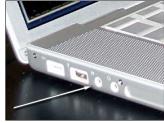

Line in ~ mini-jack stereo input jack for a stereo microphone

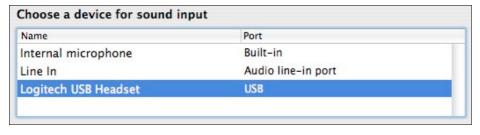

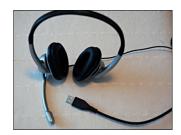

Headset input is via USB

Click on the **Output** tab in the centre and select the desired listening for your audio. In the examples illustrated below one could choose between the internal speakers or the Logitech USB headset.

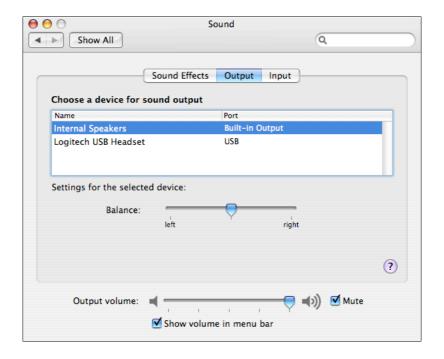

Internal speakers selected

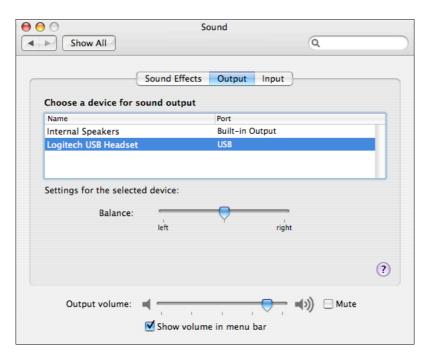

Logitech USB Headset selected

# Working with GarageBand

Locate GarageBand in your Applications folder or within your Dock

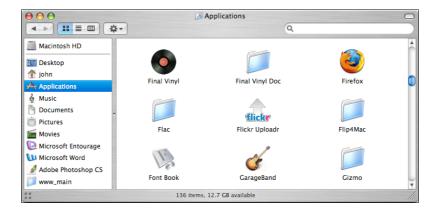

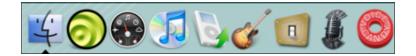

Double click on the application to launch it. It may go through an initialisation process as it sets itself up.

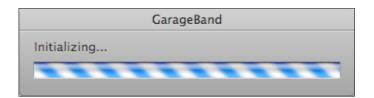

The splash screen illustrated below will appear. Click on the Create New Podcast Episode button.

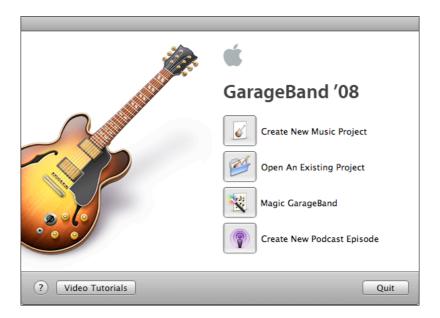

Type a name for your project and save it in a folder or on the desktop depending on your own preference.

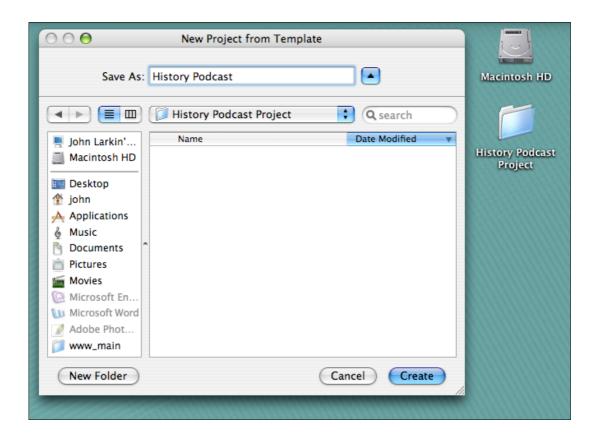

A window similar to the one illustrated below will appear. Click on the Podcast Track to select it. You will have the opportunity to drag images to the Podcast Track. It is this track that will display images during the enhanced podcast.

In the example shown below the Photos tab has been selected within the Media Browser and a library of photographs are available

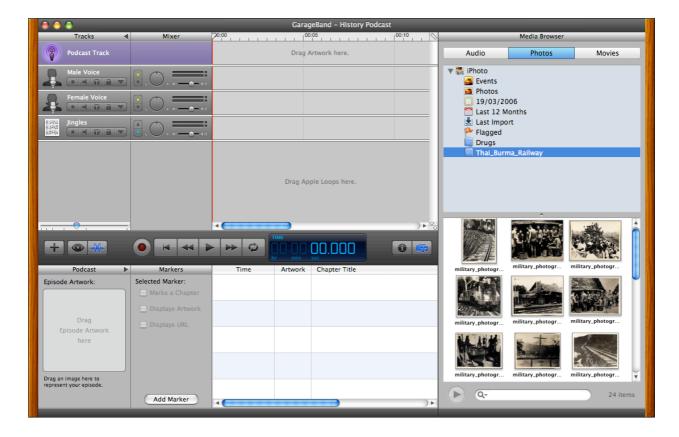

## Setting Preferences in GarageBand

You can set Preferences in GarageBand as well. Select Preferences... from the GarageBand menu. Click on the Audio/Midi button.

Set the Audio output and Audio input to meet your requirements.

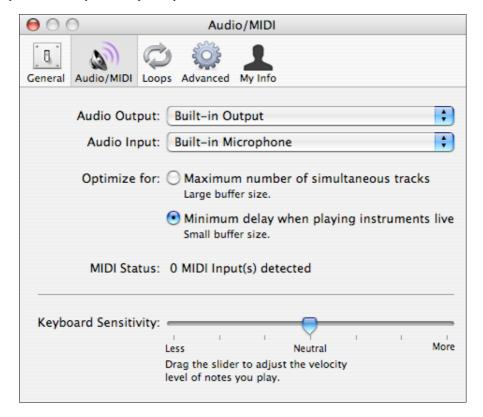

If you change the input or output you may see the following alert window. Click on Yes.

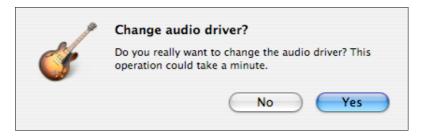

Click on the My Info button to set the relevant information for yourself.

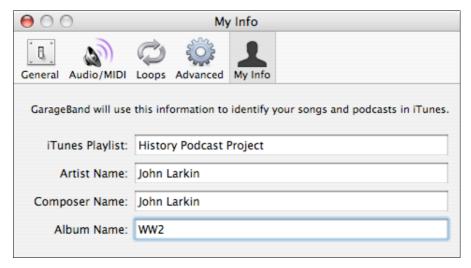

## **Preparing the Podcast Track**

The Media Browser is illustrated at right. Prior to commencing a podcast project it is wise to gather together the resources that you require. In the case illustrated below a collection of images have been gathered together in an iPhoto Library. It is available via the media browser in GarageBand.

[Note: I am not sure why Apple chose to call the track that displays images the 'Podcast Track'. From my experience a podcast track was always an audio track, never visual per se. If I was the designer of the GarageBand Podcast engine I would have given it an alternative name ~ perhaps something as simple as "Image Track" or "Visuals Track". There are probably better names than this but Podcast Track ~ it is a misnomer.]

You can **select**, **click** and **drag** an image from the media browser to the Podcast Track. These images will appear throughout the course of the enhanced podcast.

You can use the images to determine when you alter your topic content throughout the course of the recording of the enhanced podcast. In the two illustrations below you can see the images in the Podcast Track.

Their details are also listed beneath the podcast playback and recording control.

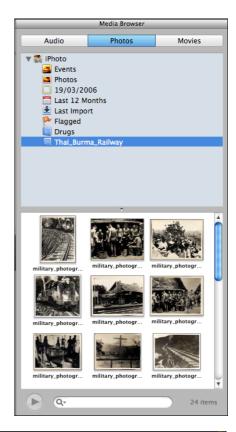

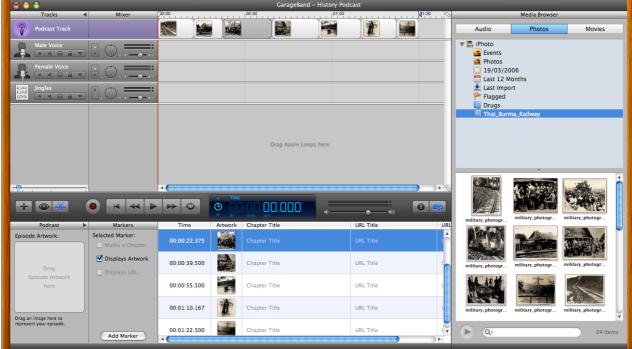

The images are visible in the podcast track below. There are seven images in all. They will appear in turn during the course of the enhanced podcast. The duration of the appearance varies from image to image. The third image will have the longest duration. The final image will have the shortest duration.

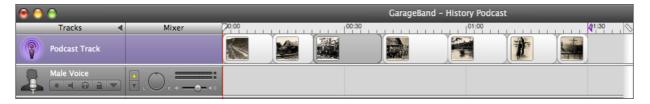

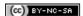

In the image below you can see the duration of each image. The first image is the Episode Artwork.

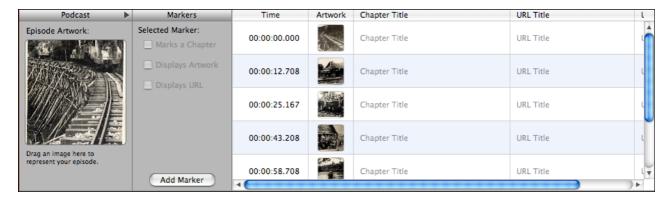

## Recording the audio track

Select one of the Voice tracks for your audio recording. In the example below the Male Voice track is selected.

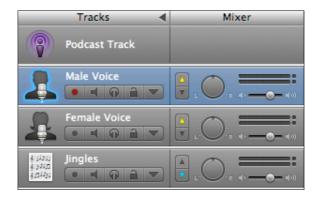

Click on the red Record button on the left of the Playback controls to begin your audio recording.

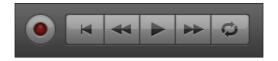

Press the Play button to stop the recording. [That is one aspect of the GarageBand design that I do not understand]

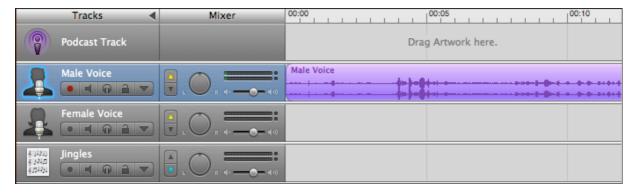

The audio recording will appear as a waveform alongside the Male Voice track controls. It will also appear in the detail window beneath the playback controls. See the example below.

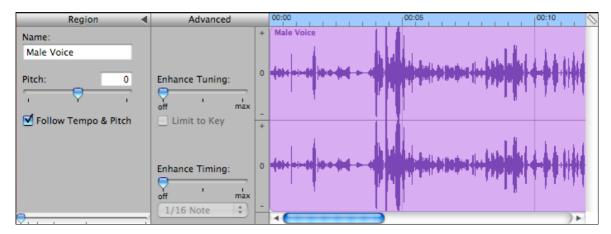

You can change the name of the track if you like. You can record additional voice components. You will note that two separate audio recordings have been contributed to the Male Voice track in the example shown below.

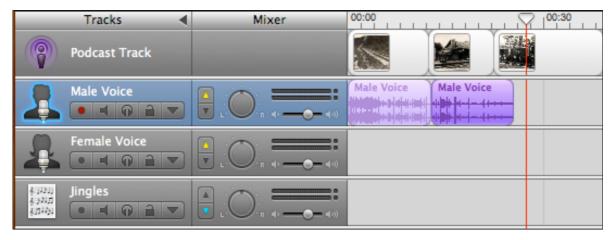

In the diagram below you can see that a variety of audio recordings have been added to the Male Voice track. You might find it hard to fine tune and edit the tracks as the data is difficult to read.

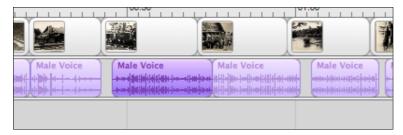

You can zoom in on the tracks by adjusting the view of the track with the slider beneath the left hand side of the track listings.

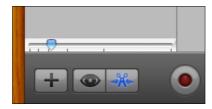

By adjusting the slider you can zoom in and out of the track.

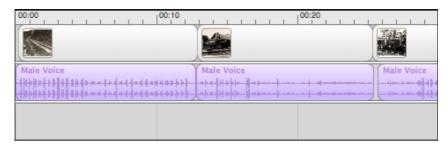

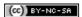

## Adding a jingle to the enhanced podcast the audio track

Select the Jingles track and click on the View Loop Browser button. It looks like an eye and is located to the left of the record button.

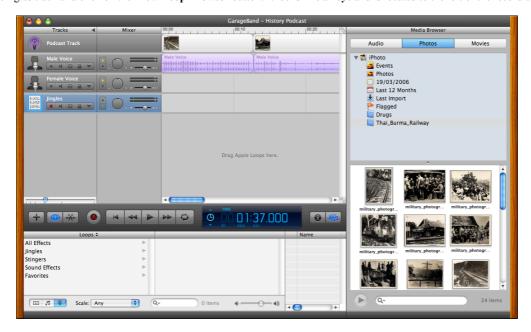

You will see that when the View Loop Browser button is clicked a variety of sound effects and jingles become available in the window below. In the example below an orchestral jingle called Farewell has been selected. Click and drag the Farewell jingle to the Jingles track.

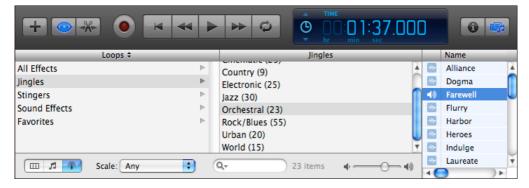

As you can see in the example below the Farewell jingle is much shorter that the Voice Track. You can copy and paste the Jingle audio track or, if you wish, you can click and option~drag the track to duplicate it repeatedly.

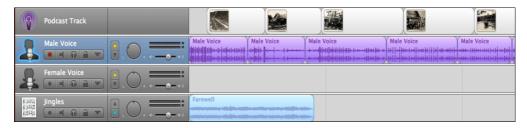

In the example below you can see that the Jingle audio track has been duplicated several times

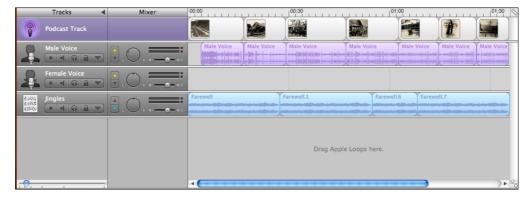

#### **Saving Your Project**

Have you saved your podcast? Remember to select Save from the File menu.

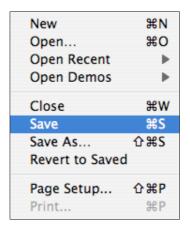

#### **Publishing your podcast**

There are a variety of methods that you can apply in publishing your podcast via GarageBand. There are four examples listed at right within the **Share Menu**. They are:

- You can send your podcast to iTunes so that you may review it in iTunes. This option will not publish your podcast on the Internet.
- 2. You can publish it to iWeb as part of a dedicated podcast web page or Blog web page. You will then need to use the Publish command in iWeb to publish your podcast on the Internet for others to review and subscribe.
- You can simply Export the Podcast to your computer and then publish it as a podcast to your server using an alternative podcast publishing software such as Podcast Maker
- 4. Finally you can burn the podcast to CD for archiving and later publication or distribution.

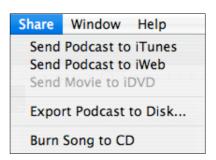

## Publishing to iWeb

You can publish your podcast to Apple's iWeb software. This software allows you to create and publish web pages. There are a variety of page formats to choose from within iWeb. Two of the formats are Blog and Podcast. You can use these formats to create a web presence for your Podcast "show". These pages will also provide your web audience with an opportunity to subscribe to your podcasts using software such as iTunes or Juice.

To begin the process of publishing your podcast to iWeb select **Send Podcast to iWeb** from the **Share** menu.

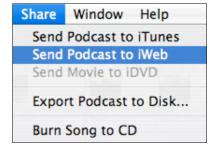

The illustrated window will appear. Make sure that you compress using the AAC Encoder otherwise the images will not appear in the enhanced podcast.

The audio settings drop down menu determines the sound quality of the podcast. There are four settings from lowest to higher quality.

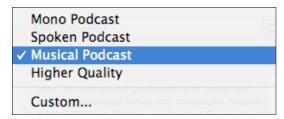

Remember to select the Check box that sets the artwork to 300 x 300 pixels.

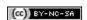

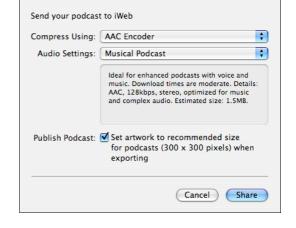

**Note**: If you select MP3 encoder as the compression setting the podcast will be published as an audio track without the images. The following alert will appear.

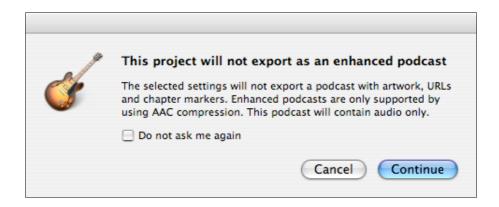

Click on the Share button in the Publish window.

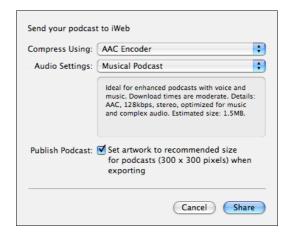

The following progress bars, as well as others, will appear as GarageBand processes your project into a format that is suitable for publishing on the Internet. The various audio tracks will be converted to stereo tracks and other items such as images, etc will be resized. Essentially the process will create a single file in AAC format that is relatively small.

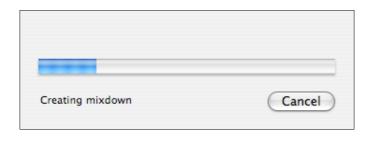

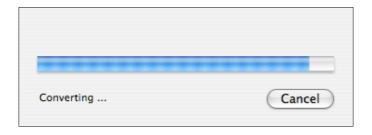

# Working with iWeb

The Apple web publishing software known as iWeb will open.

If have not already created a Blog or Podcast page in iWeb the following window will appear. iWeb will give you a choice between a Podcast template or a Blog template. You may select either.

For the purpose of this workshop select the Podcast template.

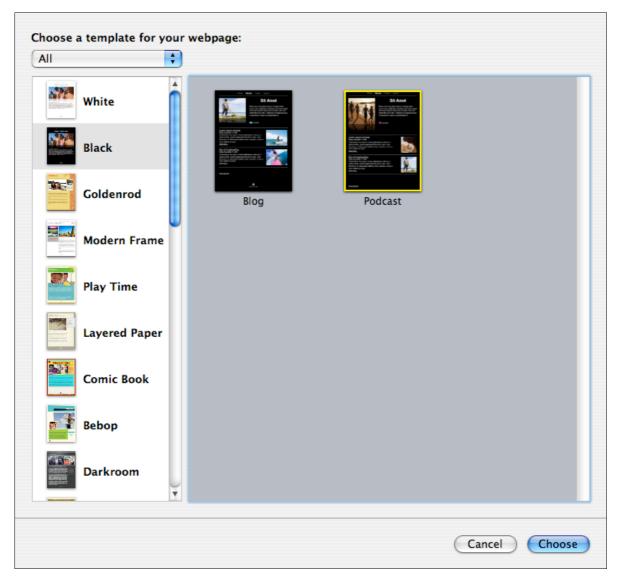

Your podcast will be embedded in the Podcast page. You can give the Podcast a new title if you wish. You may have a specific name for each episode. You can also type in a description and details about the podcast and each episode.

Click on the following items in the Sidebar on the left to get an idea of how the Podcast page is set up.

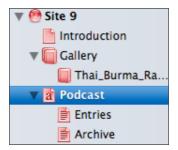

#### Podcast

When you click on this item you will see the main Podcast page complete with its Podcast picture, description and a list of the various episodes that you have created.

You will notice a purple button titled Subscribe. When you publish this web site users will be able to click on this button and subscribe to your podcast in iTunes.

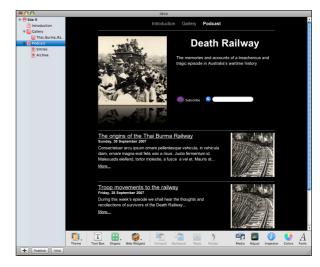

#### Entries

When you click on the Entries menu item in the Sidebar you will see a list of the various podcasts that you have created. You can alter the name of each episode and add additional typed information for each podcast in the text box below.

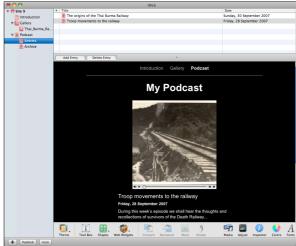

## Archive

This item shows all of the podcasts that you have created in a simple list format.

You will notice a purple button titled Subscribe. When you publish this web site users will be able to click on this button and subscribe to your podcast in iTunes.

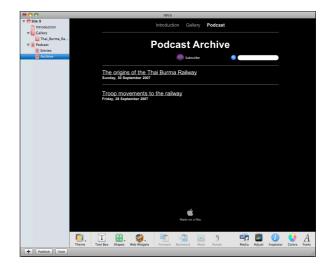

## Creating your podcast web site

How do you create your podcast web site? You will need access to a web server. Your IT administrator or web hosting provider will be able to assist you with the settings for that process. Once you have the settings each following podcast publication will become increasingly easy and your skills and knowledge will improve. There are some typical examples listed below.

If you have a .Mac account you can publish directly to that. Otherwise you will need to publish to a folder and then use ftp software to move your podcast files and web pages to a server.

Select Publish to a Folder from the File menu in iWeb (not GarageBand).

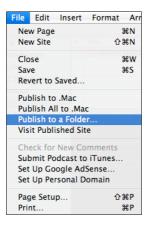

After a moment the following window will appear.

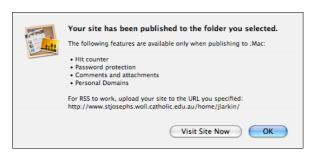

Click on the Visit Site Now to obtain an idea of how your web site and the podcast pages will appear. See the example below.

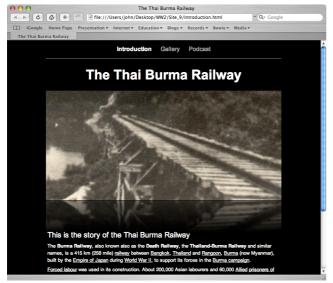

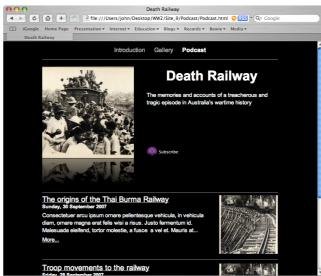

Main web page

Podcast Web Page

## Publishing to your web server using ftp

This step is a little complex but can be mastered with good advice, support and practice. You will need to use ftp software to transfer your podcast web pages and files to a web server.

I use Transmit. A screen shot of the software is shown below. In the left window you can see the various files created by GarageBand and iWeb on my computer. In the right window you can see the same files on my server.

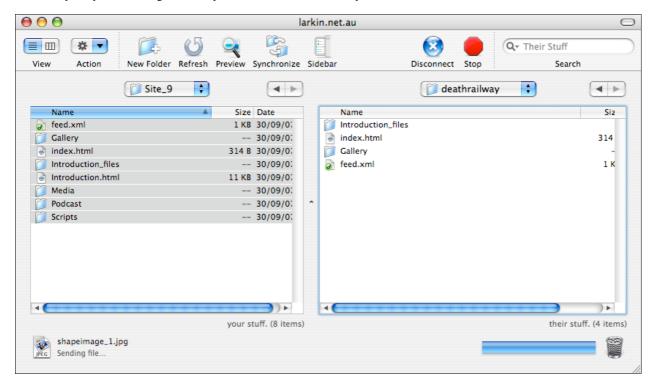

I simply drag the files from the left window to the right window to transfer them to the server. In the example above the files are in the process of being transferred from my computer to the server. I am using a folder on the server named deathrailway.

You will need the correct ftp settings. What are ftp settings? These are the settings that allow you to access the server. Web servers need password protection so that web sites are not vandalised by malicious persons.

The settings include:

- The address of the server
- The address of the directory where the files will be uploaded
- The server access username
- The server access password
- A name for the server setting

A variety of server settings are illustrated below.

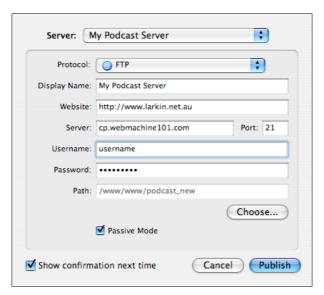

This is from the Podcast Maker software. It allows you to find the exact directory on the server using the Choose button. It is excellent.

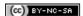

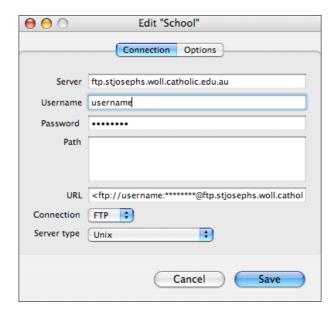

This example is from the Vicomsoft software. It creates the URL as you enter server the details.

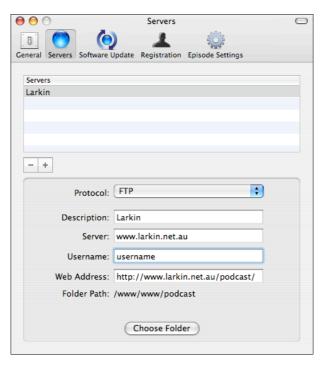

This example is from the **ProfCast** software. It also allows you to choose the exact destination folder on the server.

Once the transfer has completed you will then be able to view the podcast web site in web browser.

You will need to know the exact web address.

Example: http://www.stjosephs.woll.catholic.edu.au/home/ateacher/podcast/

Users will then click on that link to read about the podcast. They can also subscribe to the podcast by clicking on the purple **Subscribe** button.

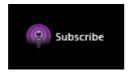

Each time they listen to iTunes the latest podcast will be downloaded by iTunes.

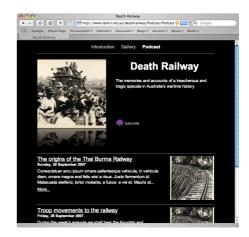